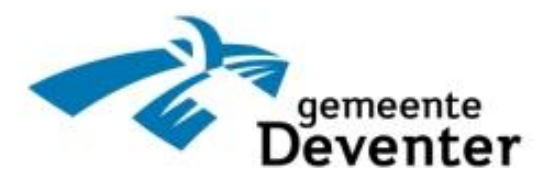

# **Handleiding BAD Online**

Budget Adviesbureau Deventer juli 2020

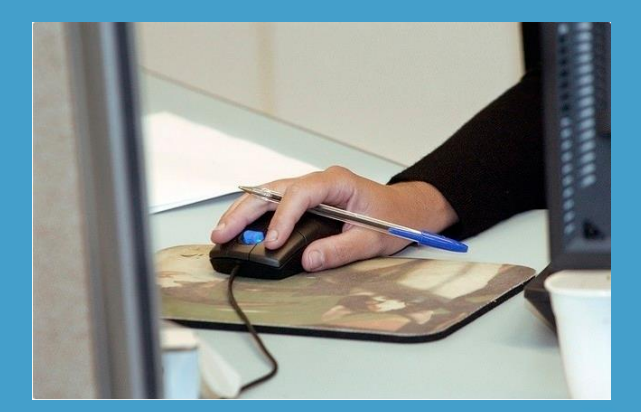

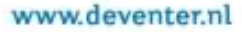

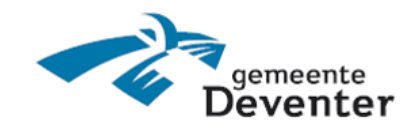

# **Handleiding BAD Online**

- **1. Inloggen op BAD Online**
- **2. Afschriften/betalingen/reserveringen bekijken**
- **3. Budgetopdrachten bekijken**
- **4. Uw persoonlijke gegevens bekijken**
- **5. Uw wachtwoord wijzigen**

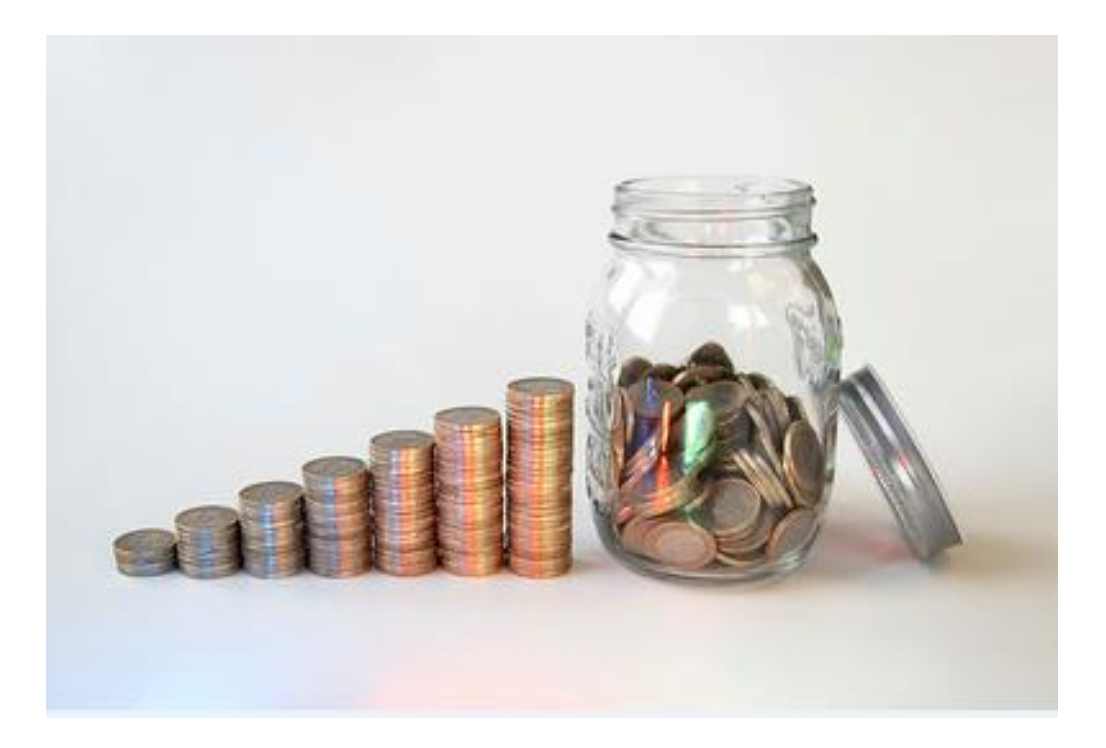

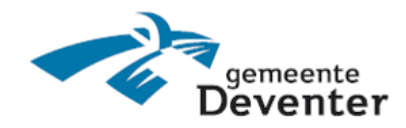

#### **1) Inloggen op BAD Online**

U kunt inloggen via de volgende link: [https://bad-digitaal.nl](https://bad-digitaal.nl/)

Let op: wanneer u voor het eerst gaat inloggen, graag eerst onderstaande stappen doorlopen:

1) Wanneer u onderstaand scherm ziet, klik dan op 'wachtwoord vergeten?'

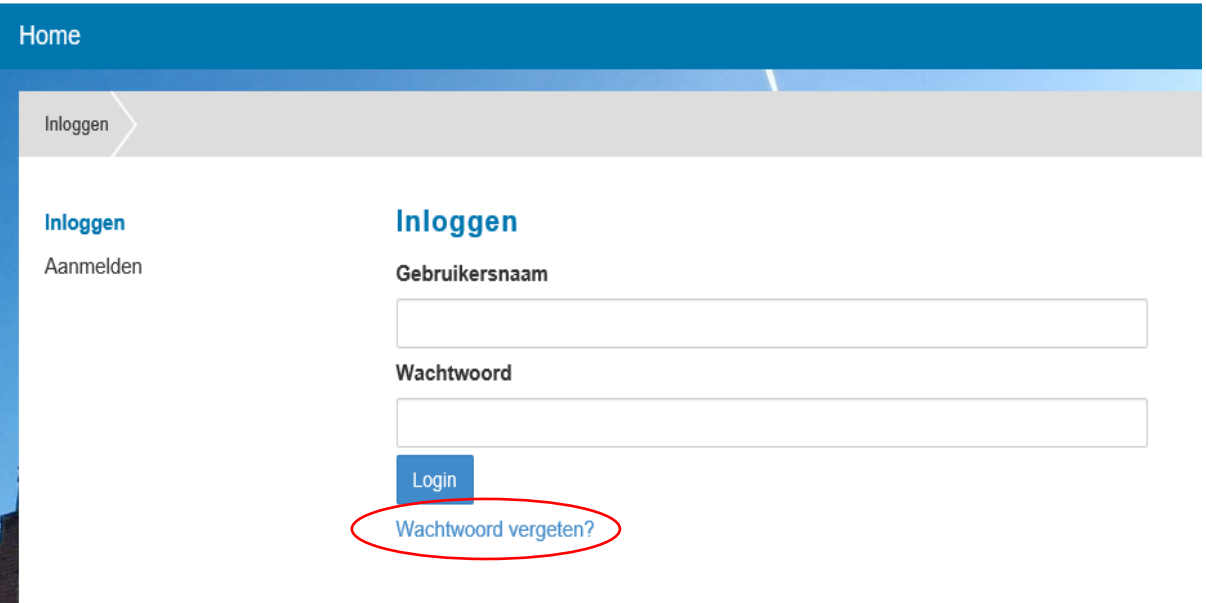

- 2) Vul uw e-mailadres in het volgende scherm en klik op 'Reset'.
- 3) U krijgt een e-mail met daarin een nieuw wachtwoord.
- 4) Ga opnieuw naar het inlogscherm, vul bij 'Gebruikersnaam' uw emailadres in en bij 'Wachtwoord' het nieuwe tijdelijke wachtwoord die u per e-mail heeft ontvangen.
- 5) U moet nu een ander nieuw wachtwoord ingeven naar eigen keuze.

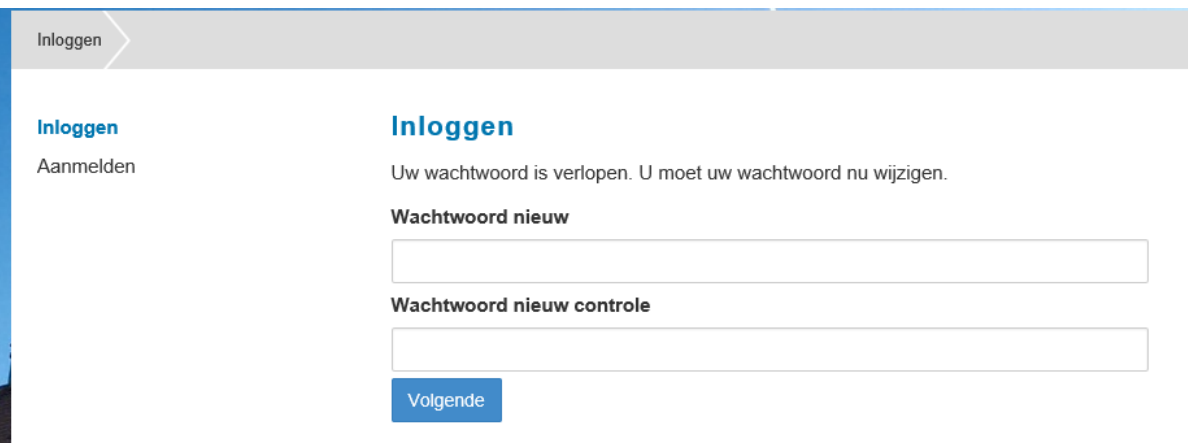

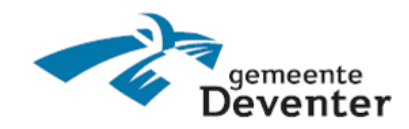

Wanneer u dit gedaan heeft, bent u ingelogd.

Rechtsboven aan het scherm ziet u dat u ingelogd bent:

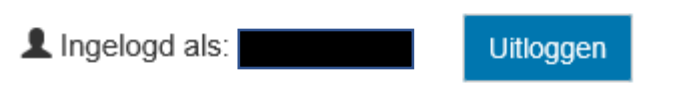

Wanneer u klaar bent met het bekijken van uw gegevens, kunt u zich uitloggen.

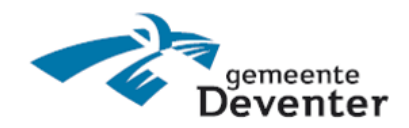

#### **2) Afschriften/betalingen bekijken**

Onder het kopje *Mijn budgetbeheer* kunt u de bij- en afschrijvingen bekijken.

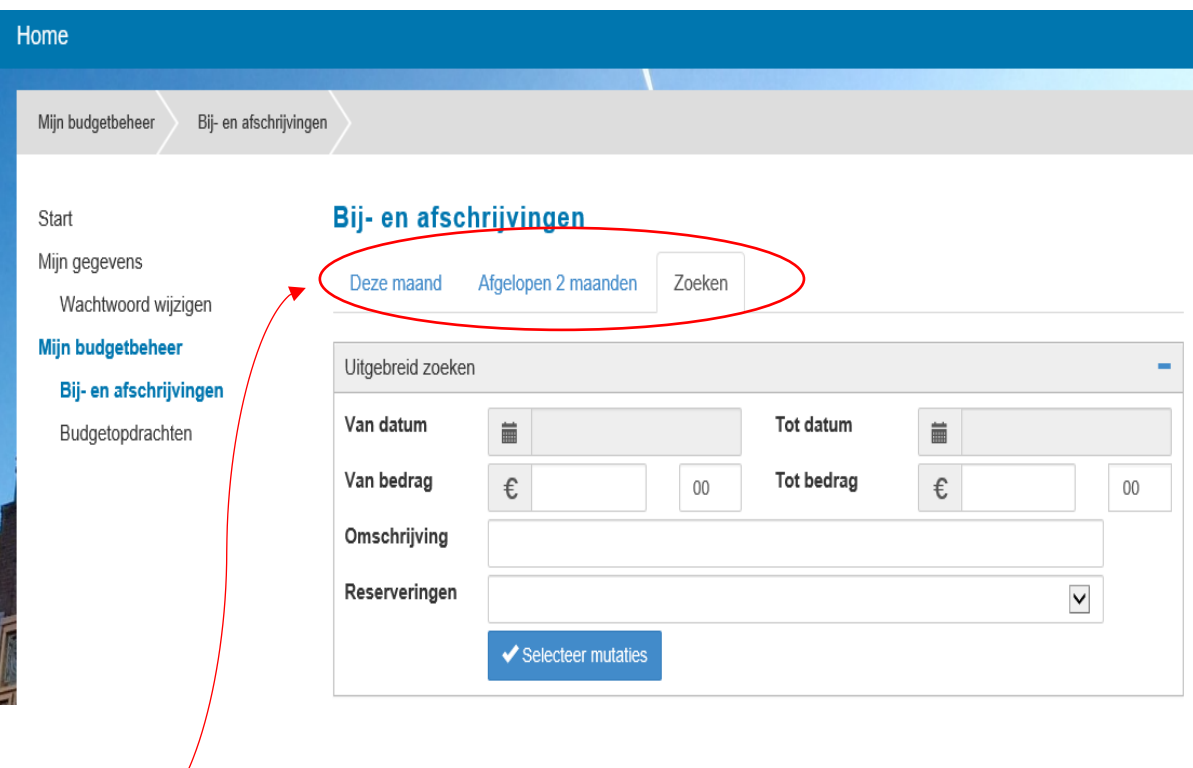

#### **Tabbladen**

U kunt de afschriften bekijken over verschillende periodes.

- Tabblad '*Deze maand'*: u ziet de bij- en afschrijvingen van de huidige maand.
- Tabblad '*Afgelopen 2 maanden'*: u ziet de bij- en afschrijvingen van de laatste 2 maanden.
- Tabblad '*Zoeken*': zie hieronder de uitleg hoe u op verschillende manieren betalingen kunt opzoeken.

#### **Er zijn meerdere manieren van betalingen zoeken**:

• *Van datum & Tot datum* Met deze velden kunt u bij- en afschrijvingen binnen een bepaalde tijdvak bekijken, bijvoorbeeld van 1 maand, zoals bijvoorbeeld de maand juni. U vult dan bij 'Van datum': 01-06-2019 en bij 'Tot datum: 30-06- 2019 in, Klik dan op '*Selecteer mutaties'*. U ziet dan de betalingen van de maand juni.

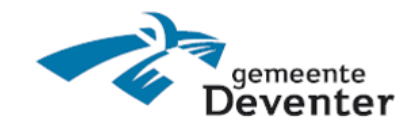

• *Een bedrag zoeken* 

Vul bij '*Van bedrag'* het bedrag in waar u op wilt zoeken. Vul dit bedrag ook in bij '*Tot bedrag'*. Klik dan op de knop '*Selecteer mutaties'* .

#### **Let op: de cijfers achter de komma, vult u in het veld ernaast in.**

## Bij- en afschrijvingen

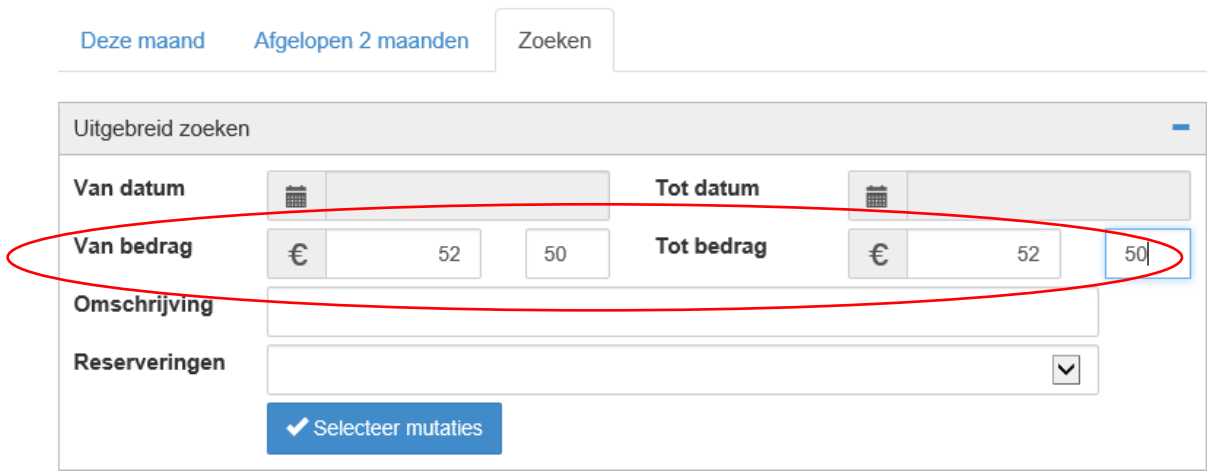

• *Op omschrijving zoeken*

In dit veld kunt u een omschrijving van een betaling invullen, bijvoorbeeld 'weekgeld'. U ziet dan alle betalingen die als omschrijving 'weekgeld' hebben.

# Bij- en afschrijvingen

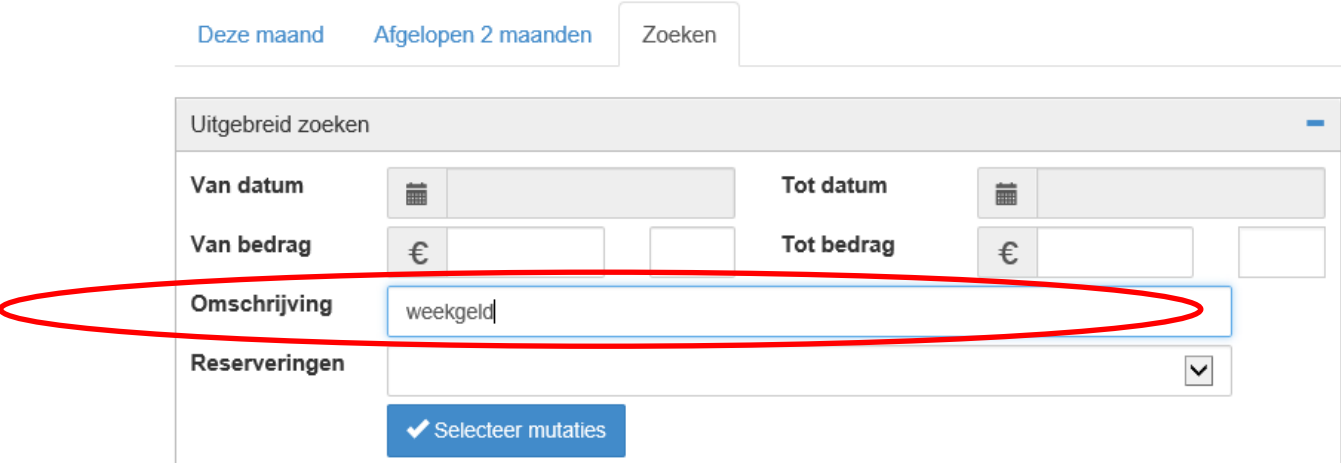

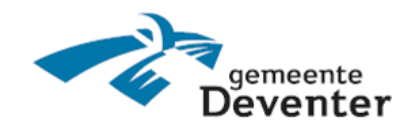

• *Op reserveringen (spaarpotjes) zoeken*

# Bij- en afschrijvingen

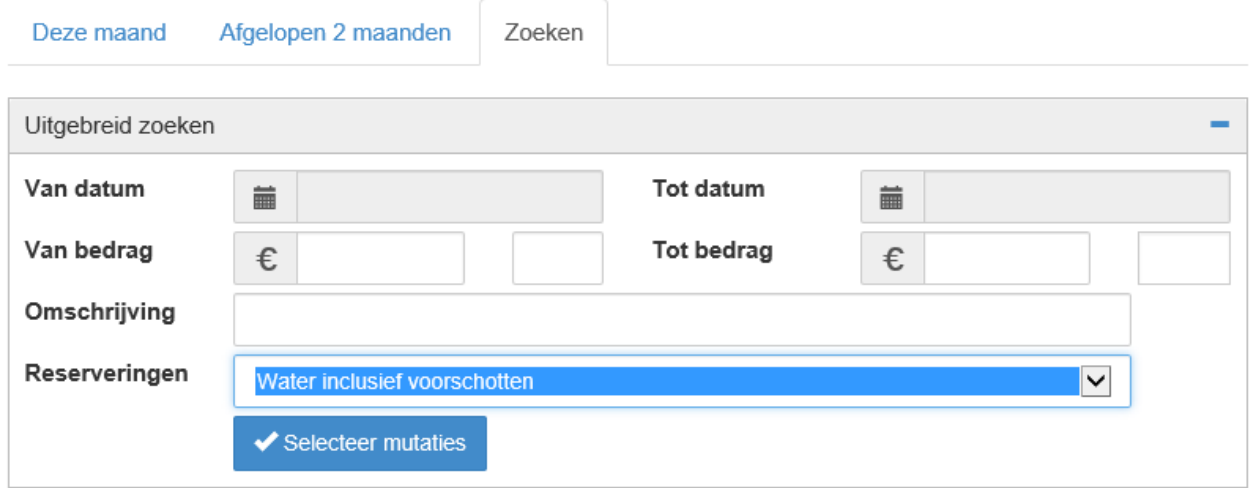

Ga via het pijltje naar beneden naar de reservering (spaarpotje) die u wilt zien.

U kunt hier per reservering zien welke betalingen er zijn gedaan.

Bij de betalingen waarin de omschrijving '*Uit reserveringnr*.' staat, zijn betalingen waarbij er geld uit dit spaarpotje is gehaald.

Bij de betalingen waar '*naar reservernr*.' bij staat, zijn bedragen waarbij er geld naar dit spaarpotje is overgemaakt.

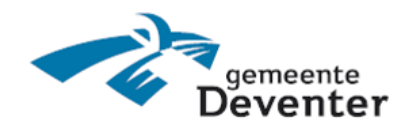

#### **3) Budgetopdrachten**

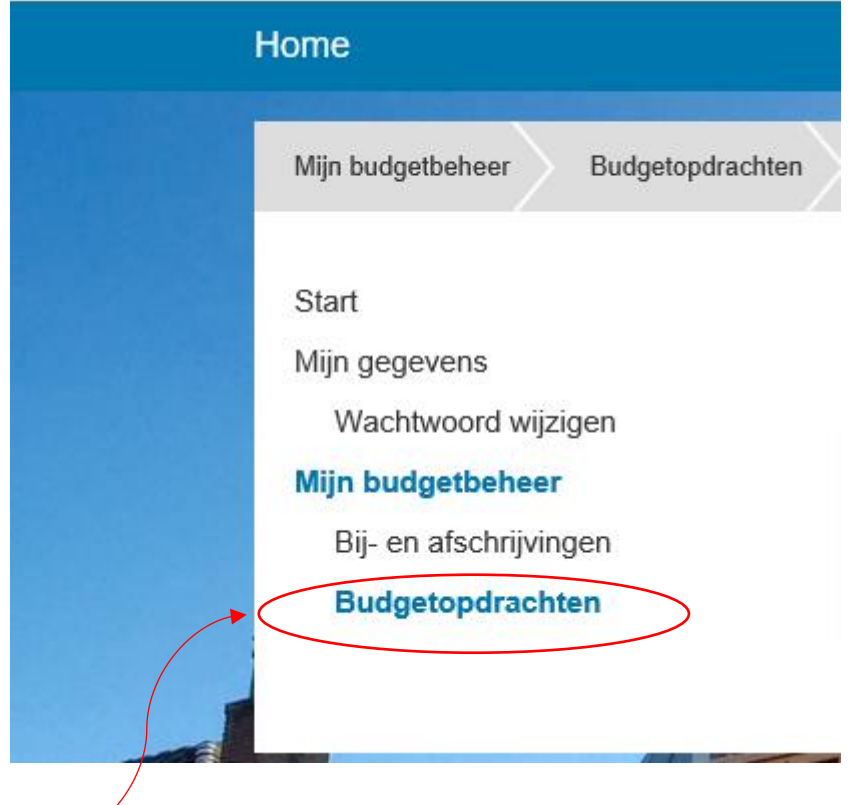

Onder het kopje Budgetopdrachten ziet u de maandelijkse betalingen van uw vaste lasten zoals ze zijn besproken in het budgetplan.

Verder ziet u hier ook of er spaarpotjes worden aangemaakt en waarvoor er gespaard wordt.

Bij de betaling ziet u of het om een maandelijkse, wekelijkse of kwartaalbetaling gaat.

Zo kunt u zelf zien of de bedragen kloppen die naar instanties en die naar spaarpotjes (reserveringen) worden overgemaakt.

U ziet de betalingen die nog op de planning staan bij '*Volgende betaaldatum'*.

#### **Ziet u een betaling die niet klopt?**

Neem dan hierover contact op met uw contactpersoon bij het BAD of mail naar: budgetbeheer@deventer.nl

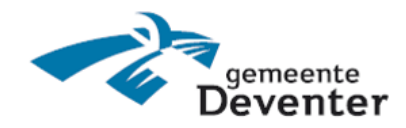

## **4) Uw persoonlijke gegevens bekijken**

a.

Via onderstaand scherm ziet u welke gegevens van u bekend zijn bij het BAD.

Als de gegevens niet (meer) kloppen, dan kunt u dit doorgeven aan uw contactpersoon bij het BAD of via het e-mailadres: budgetbeheer@deventer.nl.

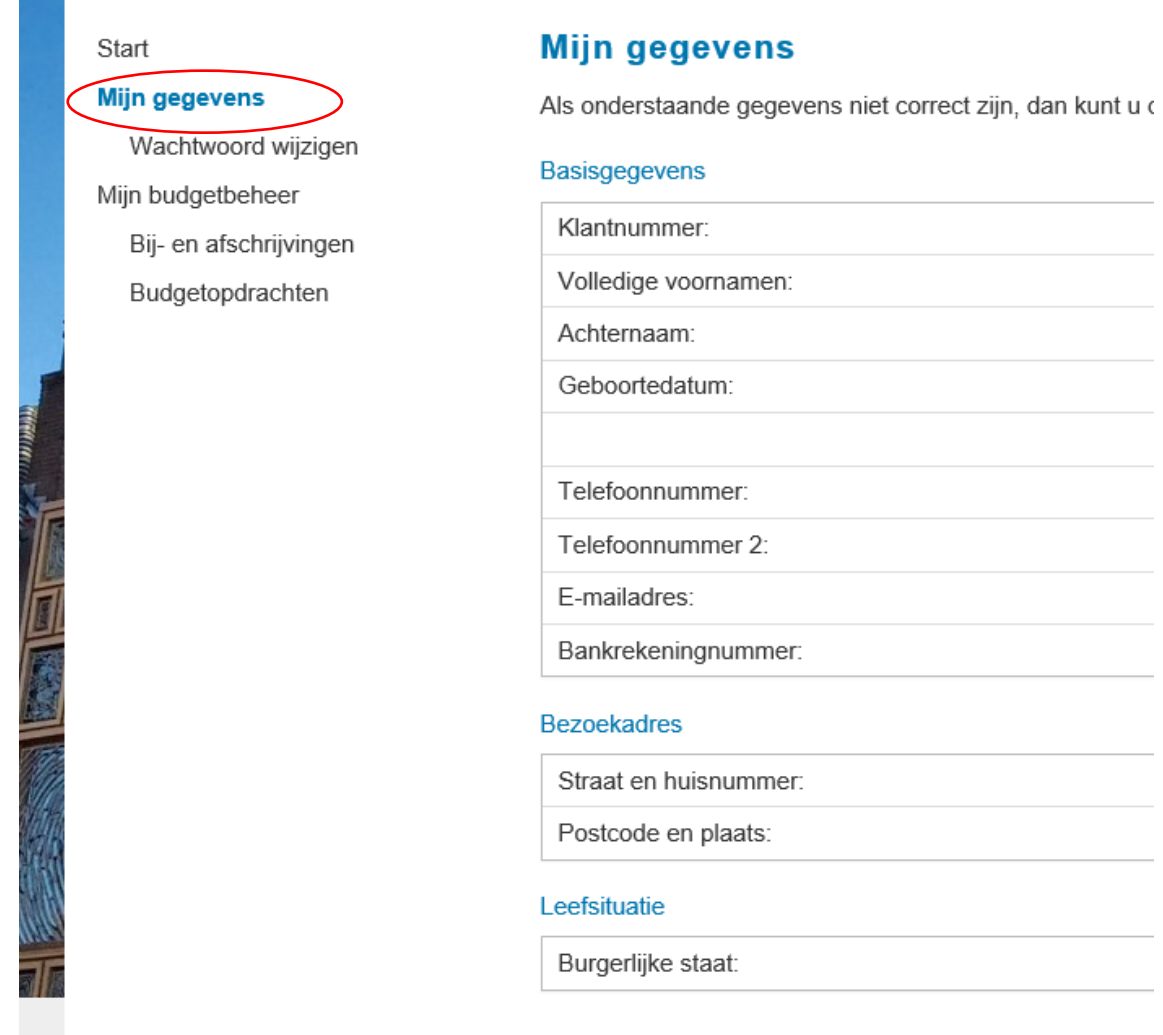

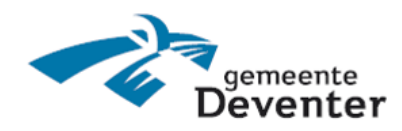

# **5) Uw wachtwoord wijzigen**

Via de knop '*Wachtwoord wijzigen'*, kunt u uw wachtwoord aanpassen.

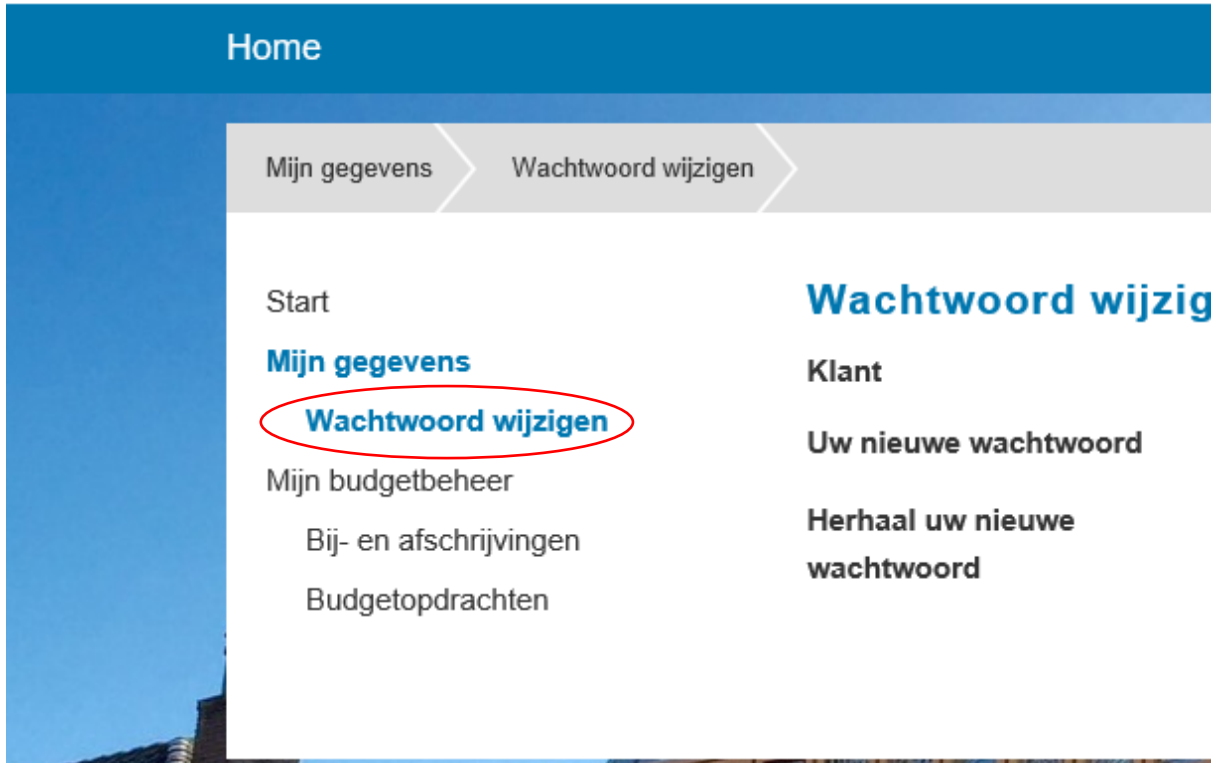